# 微票宝富民银行贴现用户手册

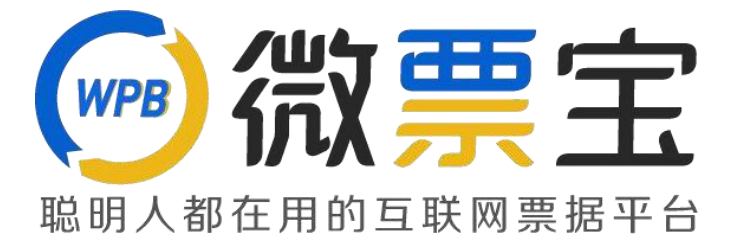

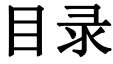

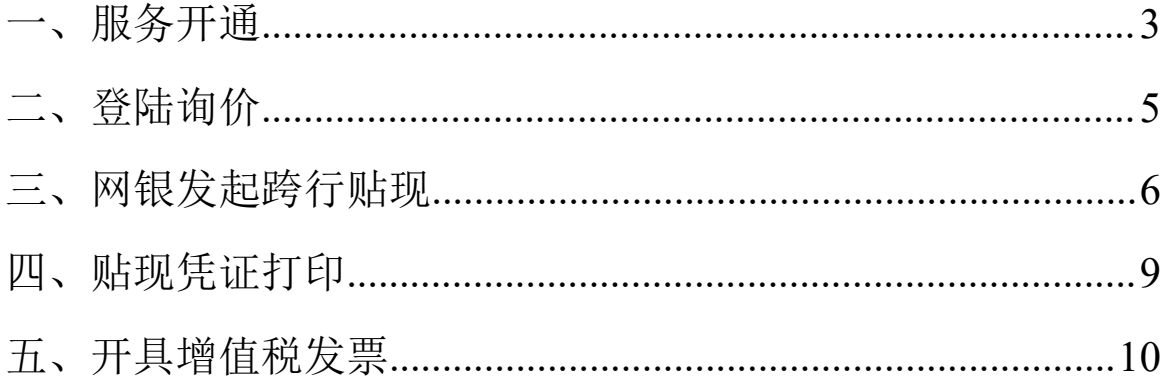

### <span id="page-2-0"></span>一、服务开通

1. 登陆微票宝官网https://www.weipiaobao.com.cn, 注册并登陆后点击银行秒贴--

#### 申请签约

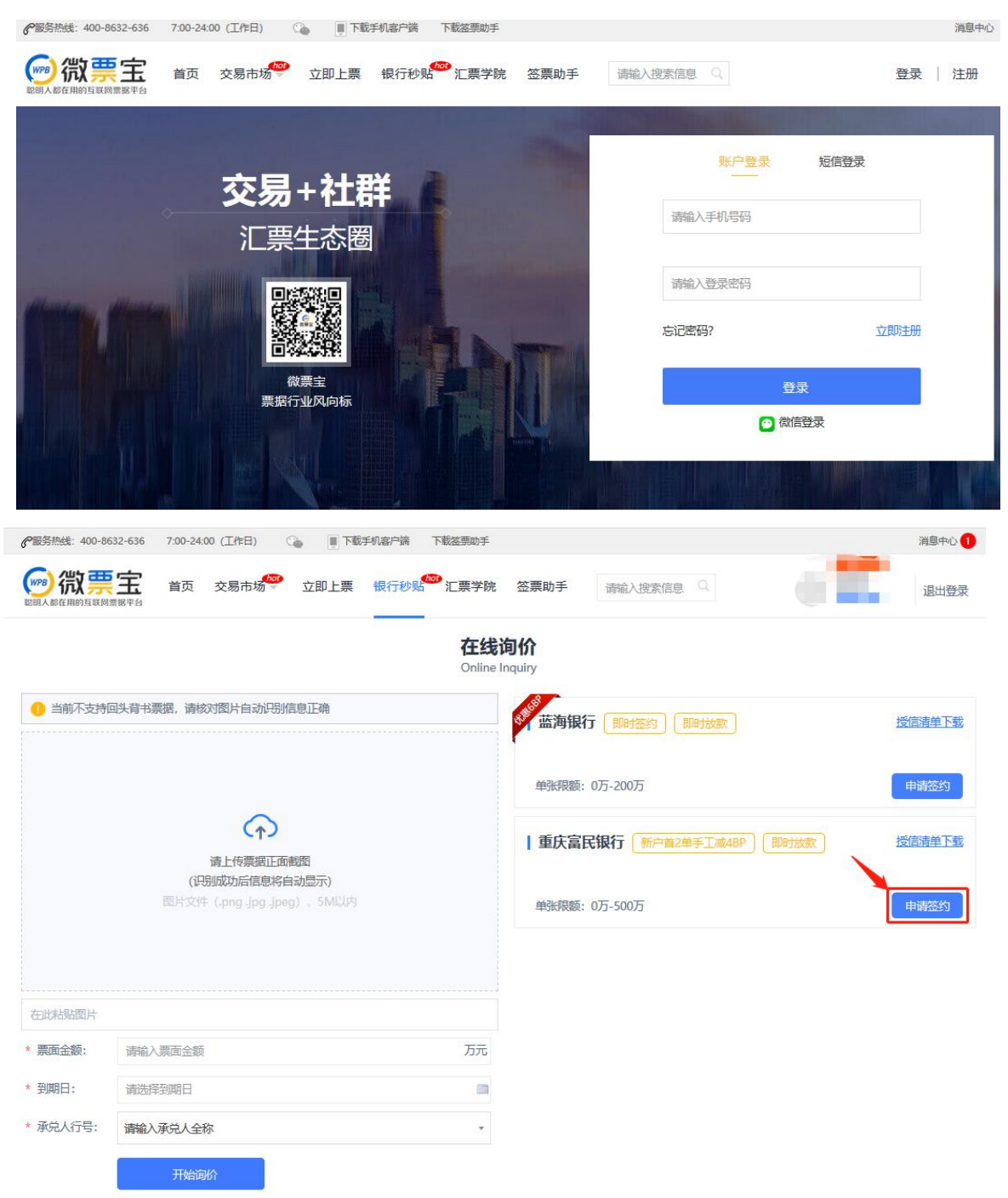

2.填写企业基本信息——上传营业执照;点击下载《电子银行承兑汇票极速贴 现协议》,最后签署页打印、填写、盖章拍照或扫描后上传;企业基本信息填写完 毕后点击下一步。

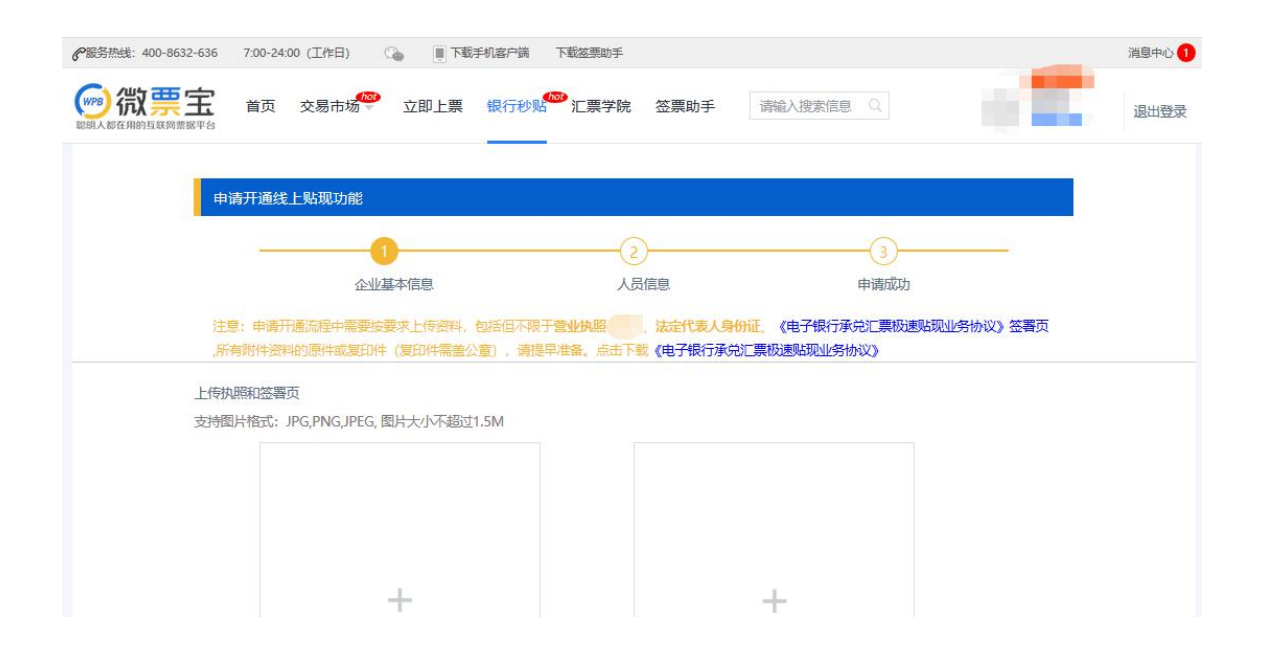

3. 填写人员信息——依次上传法人身份证正反面(拍照即可);填写企业高管信息、 联系人信息、受益人信息、股东信息。特别注意联系人的姓名、身份证号、手机号三要 素要保持一致, 联系人手机号要本人实名认证的。填写完毕后点击**下一步**。

4. 等待银行后台审核通过,工作日 17:10 之前提交的都会当日审核完毕。如果不 通过,请根据驳回原因重新提交审核。

## <span id="page-4-0"></span>二、登陆询价

企业开通银行秒贴功能后,进入官网 https[://www.weipiaobao.com.cn](http://www.weipiaobao.com.cn/%E7%99%BB%E9%99%86)登陆后,点 击进入银行秒贴专区,粘贴票面或者输入票面信息进行当日贴现利率试算, 然后点 击"立即贴现"查看贴入行及清算信息。

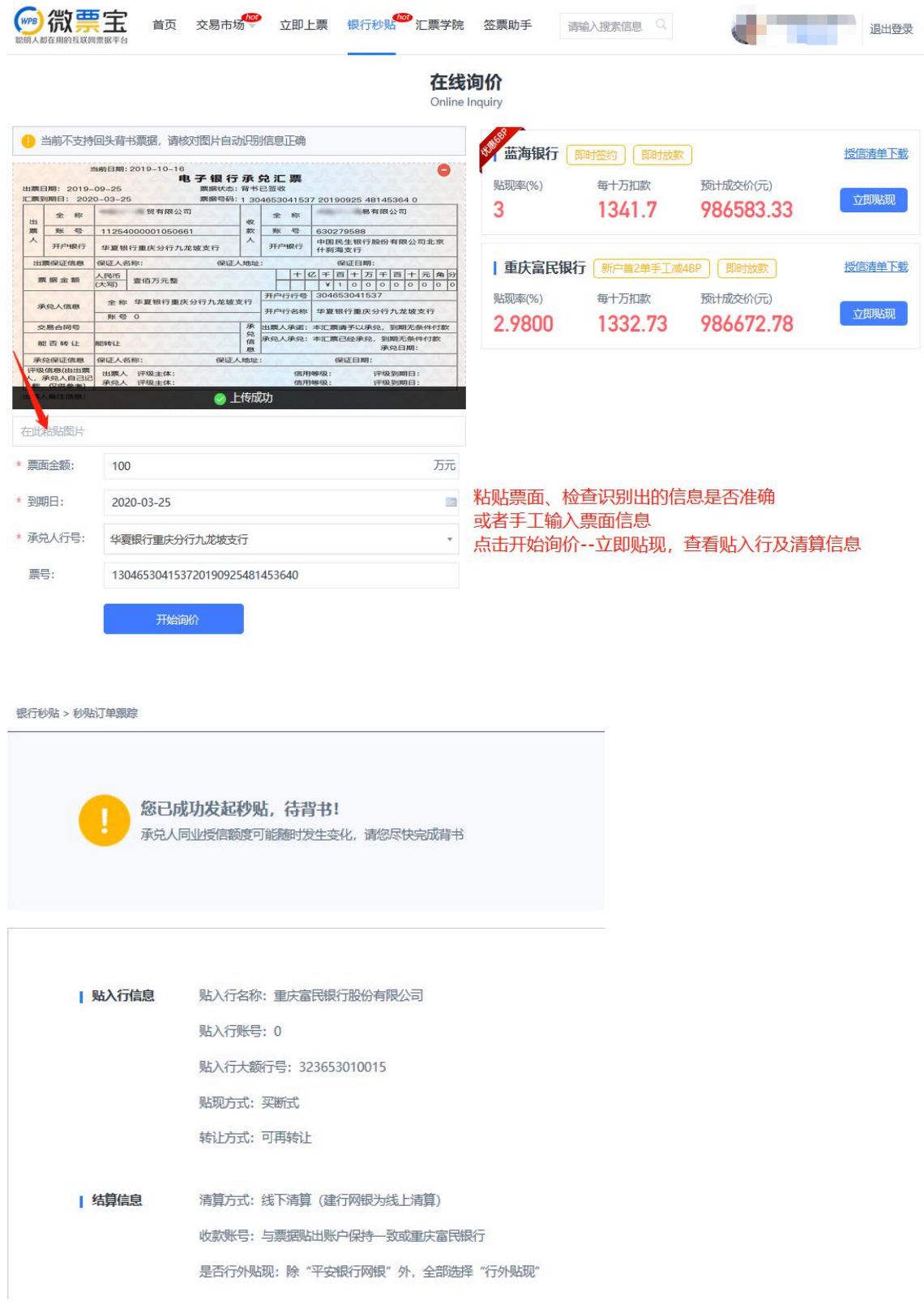

#### <span id="page-5-0"></span>三、网银发起跨行贴现

平台查询到当日贴现利率后,即可通过签约公司名下任意银行企业网银向重庆富民银行 发起贴现申请。贴现成功后一般 10s 内放款,以平安网银和兴业网银为例,具体操作 **如下: インストランストランスト** 

1. 贴现票据要求

- (1)票面金额不超过 500 万人民币;
- (2)票据承兑行必须在重庆富民银行的授信清单内;
- (3)贴现业务办理时间:工作日 08:30-17:10;
- (4) 贴现利率不得低于平台实时查询利率;
- (5) 票据背书中不存在回头背书的情况, 如 A-B-A。
- 2. 登陆电票所在的平安网银,网银经办岗人员点击票据业务-电子票据-贴现-贴 现申请-查询,选中要发起贴现的票据。

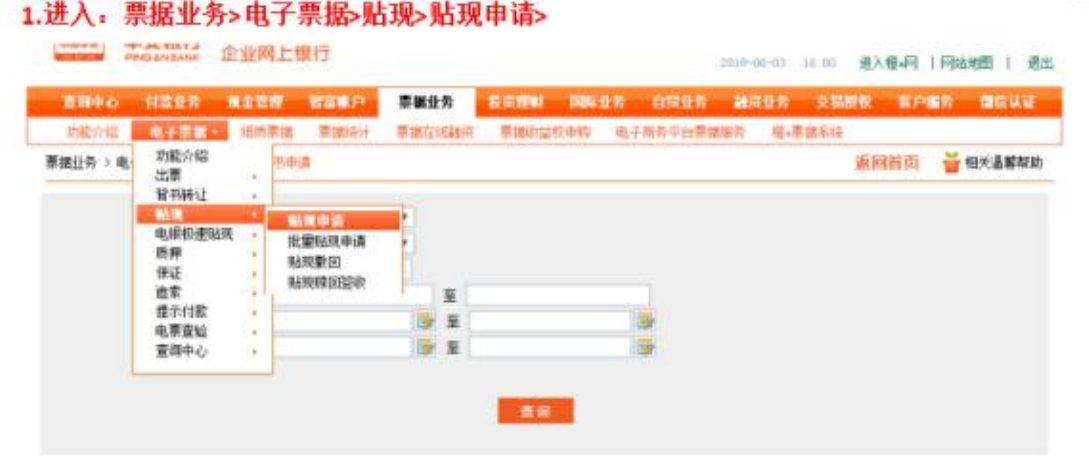

2. "贴现利率"需与平台展示的一致, 资金收款账号为电票所在户的账号, 贴入行为重庆富 民银行股份有限公司, 贴入行行号为 323653010015

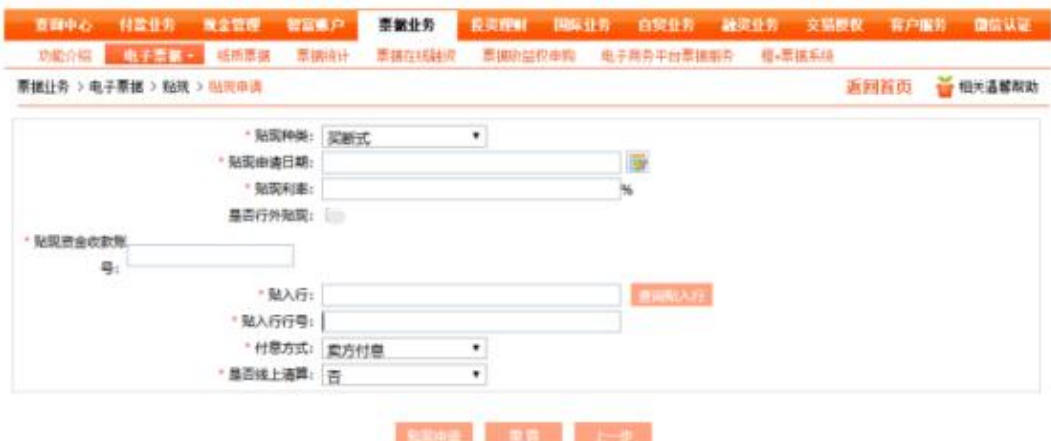

3.客户在他行网银向重庆富民银行发起贴现申请,主要交易要素如下:

贴入行名称:重庆富民银行股份有限公司

贴入行账号:0

- 贴入行行号:323653010015
- (1) 贴现方式是:买断式;
- (2)贴现申请日期:发起贴现的当日;
- (3) 贴现利率: 平台查询利率(如有优惠,请手工减去后填写到网银里, 如果是月利 率,请除以12):
- (4) 是否行外贴现除"平安银行"网银外,全部选择"行外贴现";
- (5)收款账号:与票据贴出账户保持一致或者为重庆富民银行账户;
- (6)清算方式(资金扣划方式):线下清算(非票款对付)(注:建行网银为线上清 算);
- (7)转让方式:可转让;
- (8)付息方式:卖方付息。
- 注: 网银里选择"贴现"而不是"背书"。

4. 经办制单后,网银复核人员核对信息复核通过后,请及时查看贴现款有没有及时到 账。

兴业银行的操作类似,如下图(注意:兴业网银要手工填写实付金额)

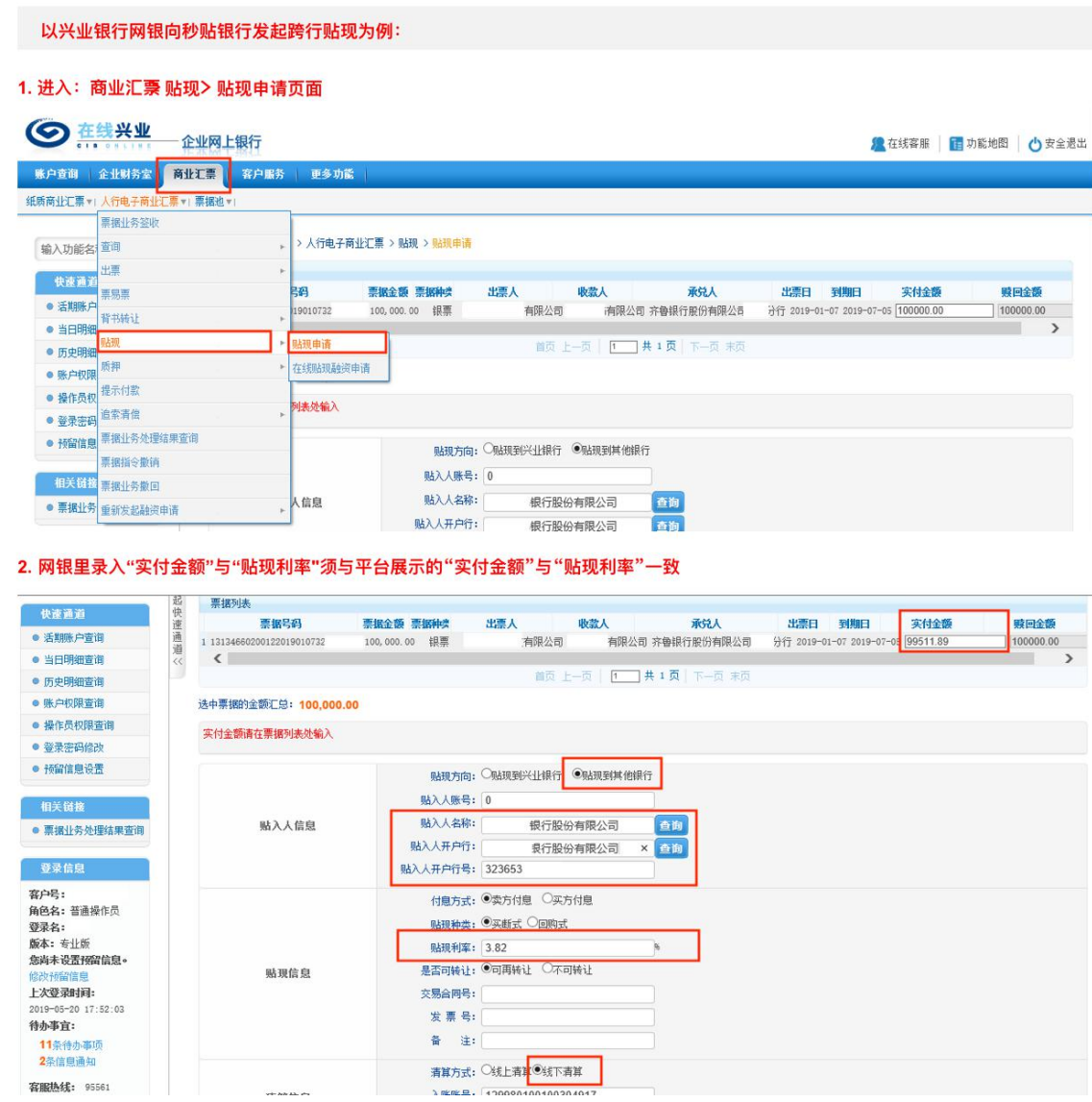

## <span id="page-8-0"></span>四、贴现凭证打印

贴现完成后,可登陆官网 https://www.weipiaobao.com.cn查看详情或者下载贴现凭证。 点击右上方公司名称,到个人中心-秒贴订单-富民银行-下载贴凭。

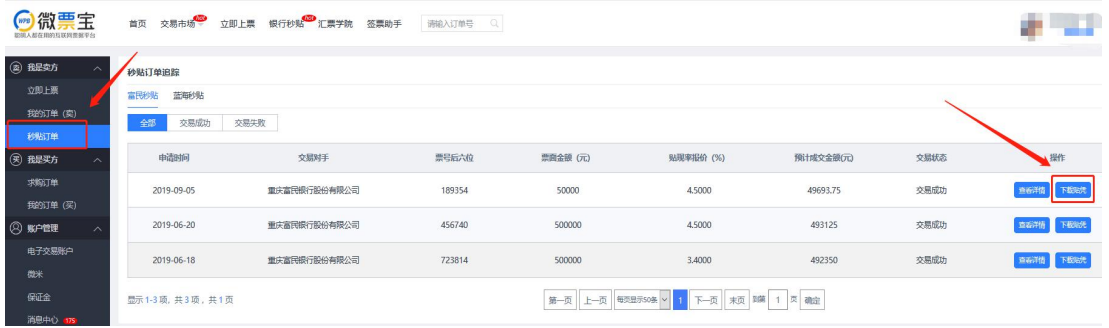

输入贴现日期,验证开通时填写的联系人的手机号码-点击查询

| 重庆富民银行  | <b>Chongqing Fumin Bank</b> |      |                        |         |      |        |        |      |    |
|---------|-----------------------------|------|------------------------|---------|------|--------|--------|------|----|
| 凭证查询和打印 |                             |      |                        |         |      |        |        |      |    |
| 贴现日期    | 雦<br>手机号码<br>$1\epsilon$    |      | 验证码<br>获取验证码<br>请输入验证码 |         |      | 查询     |        |      |    |
| 贴出人     | 贴入人                         | 收款账号 | 收款账户名称                 | 收款账户开户行 | 贴现利率 | 票面金额总额 | 贴现利息总额 | 结算金额 | 操作 |

### 点击"明细"可以查看及打印凭证

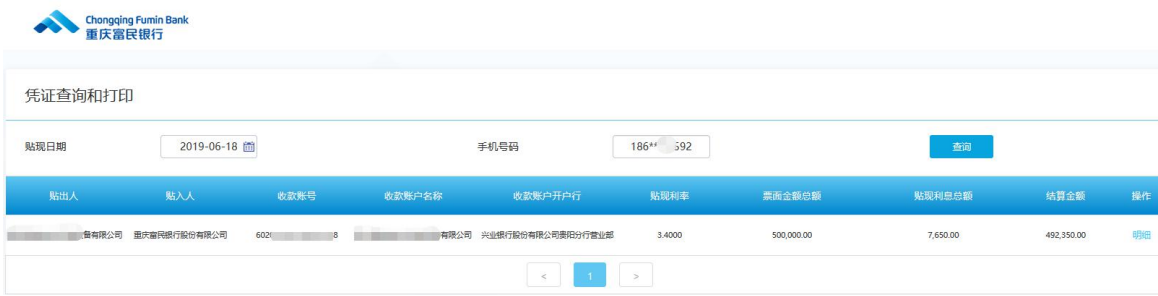

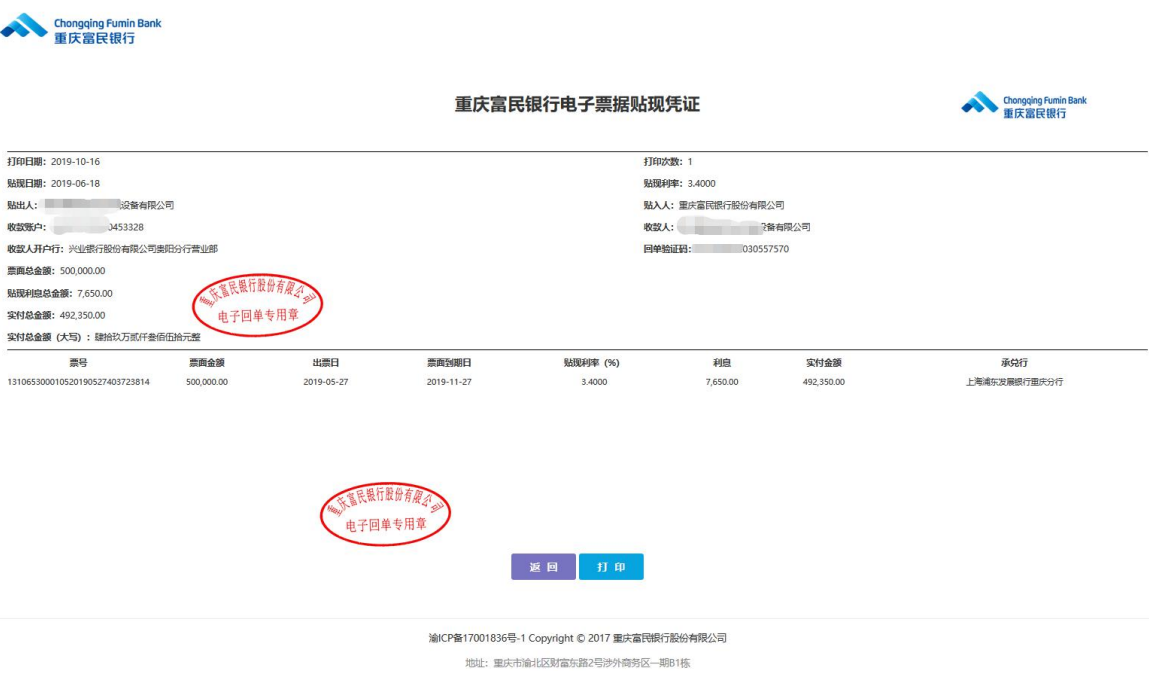

## <span id="page-9-0"></span>五、开具增值税发票

请下载文件《重庆富民银行增值税发票开具申请表\_公司名称(客户提交)》按 规定提交申请即可。

如有疑问请扫码咨询工作人员

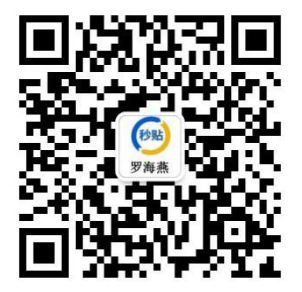